## <span id="page-1-0"></span>**c:geon käytön aloitus**

Käyttääksesi c:geota, tarvitset käyttäjätilin valitsemallasi geokätköilysivustolla. c:geo tukee tällä hetkellä [geocaching.comia,](https://www.geocaching.com) kansainvälistä kaupallista geokätköilysivustoa, myös Opencachingsivustoa useissa maissa (kuten [Opencaching USA](https://www.opencaching.us), [Opencaching UK,](https://www.opencache.uk) ja monta muuta). Valitse haluamasi sivusto, ja luo käyttäjätili etukäteen heidän omalla verkkosivulla (Peruskäyttäjän tili on yleensä ilmainen).

c:geo ei toimi ilman käyttäjätiliä!

## <span id="page-1-1"></span>**c:geon rekisteröinti Geocaching.comissa**

Kun käynnistät c:geon ensimmäistä kertaa asennuksen jälkeen, sinut ohjataan automaattisesti palveluasetuksiin missä voit syöttää Geocaching.com:in käyttäjänimesi sekä salasanasi. Jos haluat mennä uudelleen palveluasetuksiin ensimmäinen käynnistyksen jälkeen, ne löytyy seuraavasti: Valikko → Asetukset → Palvelut → geocaching.com

Klikkaa painikkeesta Valtuuta c:geo kuten alla:

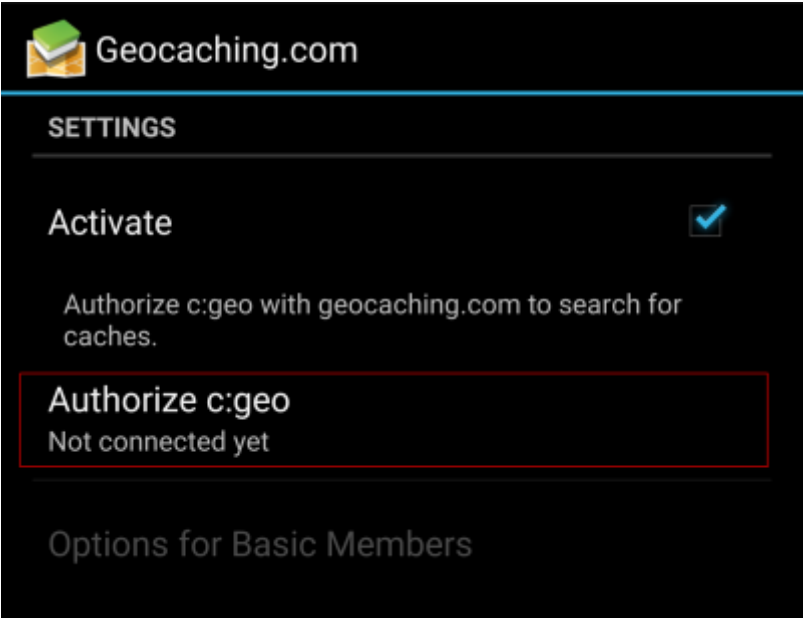

Kun olet klikannut Valtuuta c:geo, avautuu ikkuna, jossa voit syöttää geocaching.comin käyttäjätunnuksen ja salasanan, sitten klikata Tarkista todennus.

Jos sinulla ei ole vielä tiliä, voit klikata Luo käyttäjätili avataksesi geocaching.comin rekisteröintisivun.

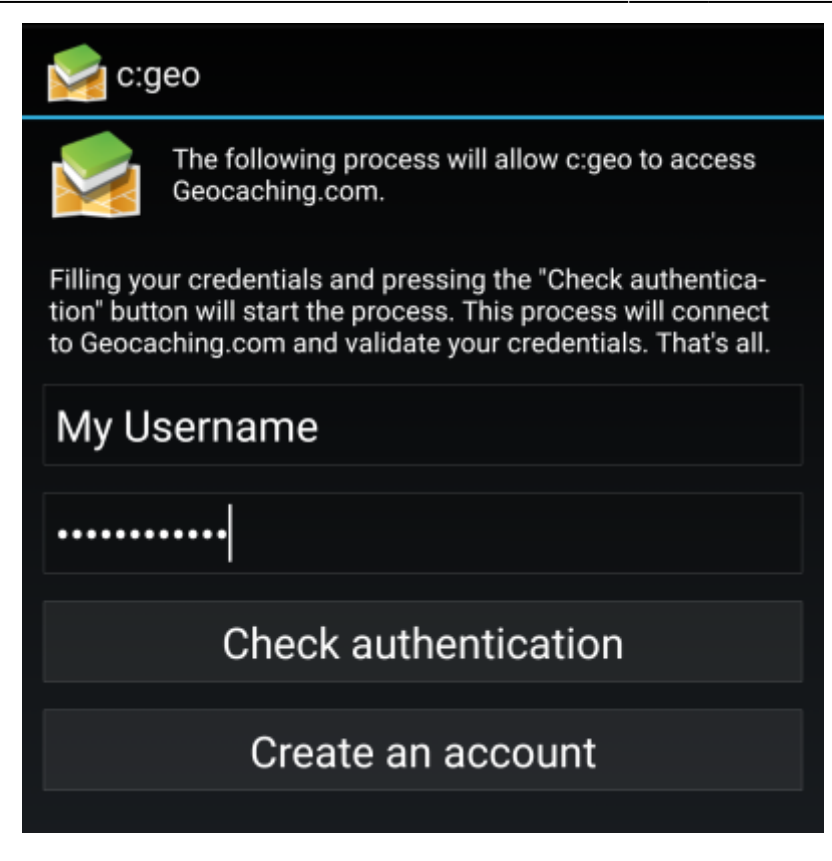

Kun rekisteröinti on suoritettu onnistuneesti, c:geo palaa automaattisesti palveluvalikkoon. Kun näet käyttäjänimesi sekä avatarisi näytöllä, niin rekisteröinti on onnistunut.

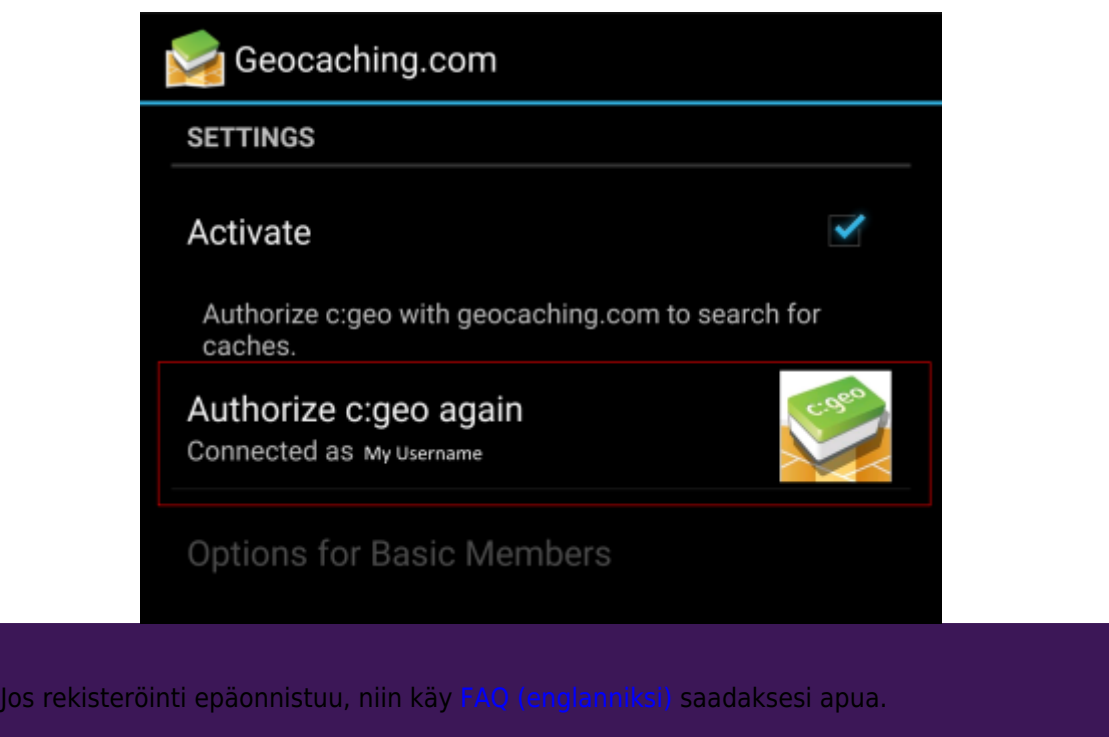

Nyt sinun tulee vain klikata taaksepäin laitteellasi päästäksesi c:geon päävalikkoon. Seuraavalla käynnistyksellä c:geo avaa päävalikon automaattisesti.

## **c:geon rekisteröinti Opencaching.comissa**

Jos haluat yhdistää c:geon muuhun palveluun kuin geocaching.com, tai mennäksesi uudelleen palveluvalikkoon, löydät ne seuraavasti:

Valikko → Asetukset → Palvelut

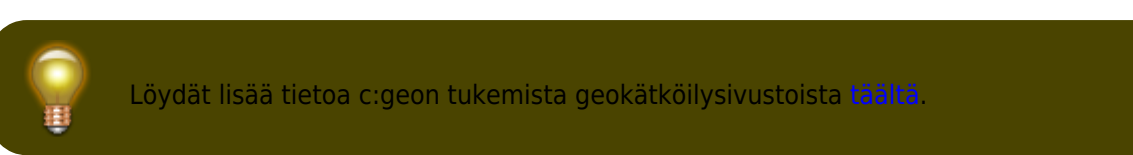

Valitse geokätköilysivusto johon haluat yhdistää, ja aktivoi palvelu painamalla Aktivoi -laatikkoa. Tämän jälkeen aloita valtuutusprosessi klikkaamalla "Valtuuta c:geo"

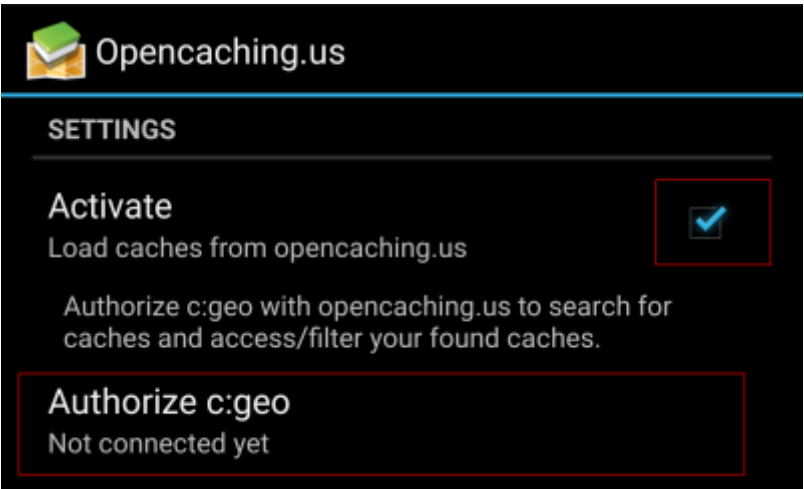

ja Aloita valtuutus seuraavalla näytöllä. Jos sinulla ei ole vielä tiliä, voit klikata Luo käyttäjätili avataksesi rekisteröintisivun Opencaching-sivustolla.

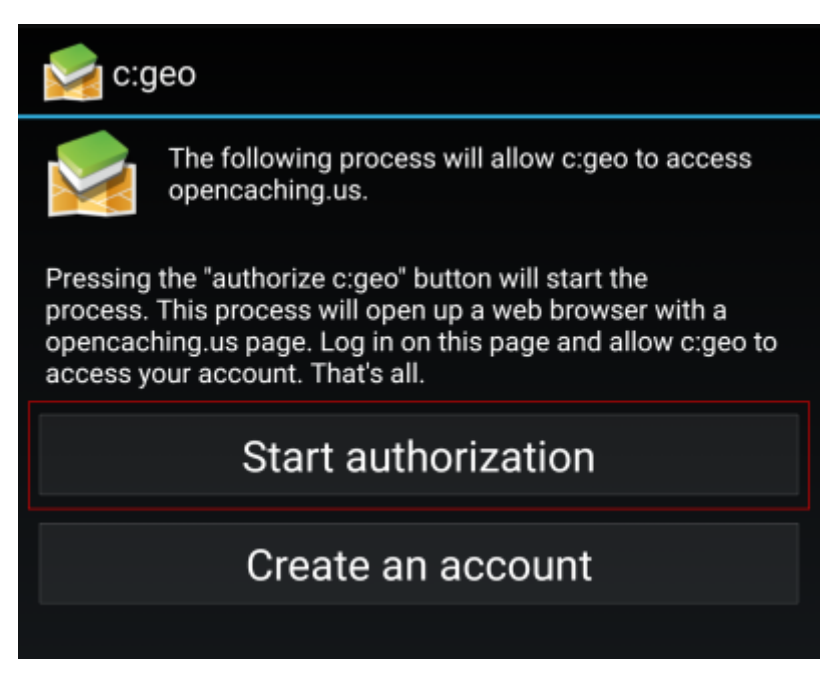

<span id="page-3-0"></span>Sinut ohjataan nyt Opencaching-sivustolle selaimellasi. Kirjaudu sisään käyttäjänimelläsi ja salasanallasi - ja jos vaaditaan - anna seuraavalla sivulla c:geolle käyttölupa Opencaching-tilillesi.

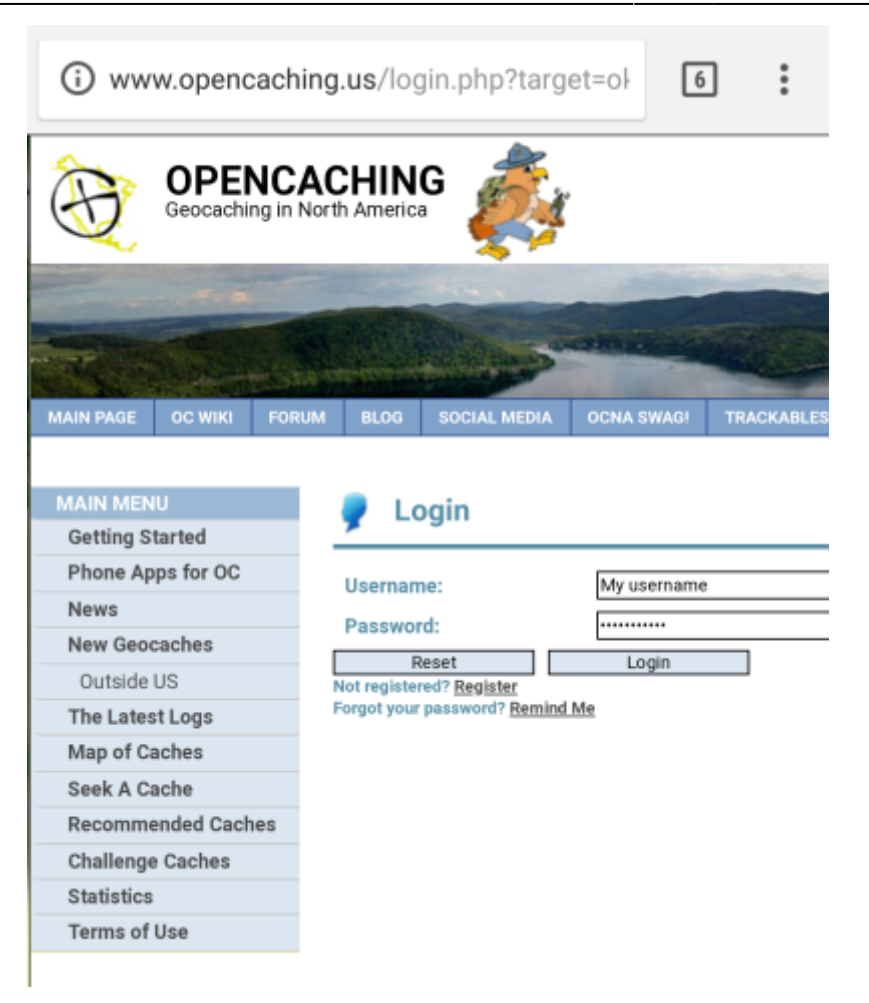

Kun rekisteröinti on suoritettu, c:geon pitäisi avautua uudelleen ja näyttää onnistunut rekisteröinti.

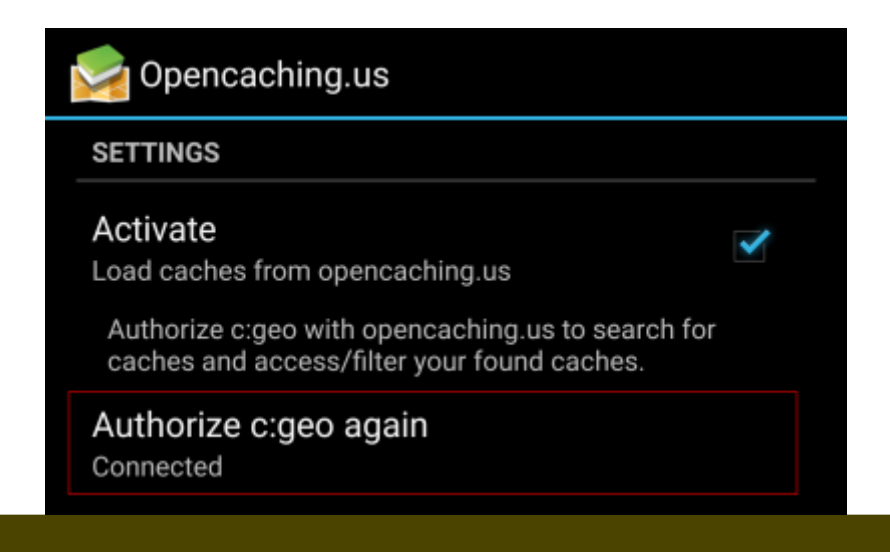

翻

Jos saat virhesanoman tai et palaa c:geohon, yritä rekisteröityä toisella selaimella. Tarkista myös että aika ja päivämäärä ovat laitteessasi oikein.